## **2020 Instructions for W2 Retrieval**

Inactive employees have access to retrieve W2 until May of the following year.

Sign into Employee Self-service.

eweb.cabq.gov lands you here. Select **Employee Self Service**.

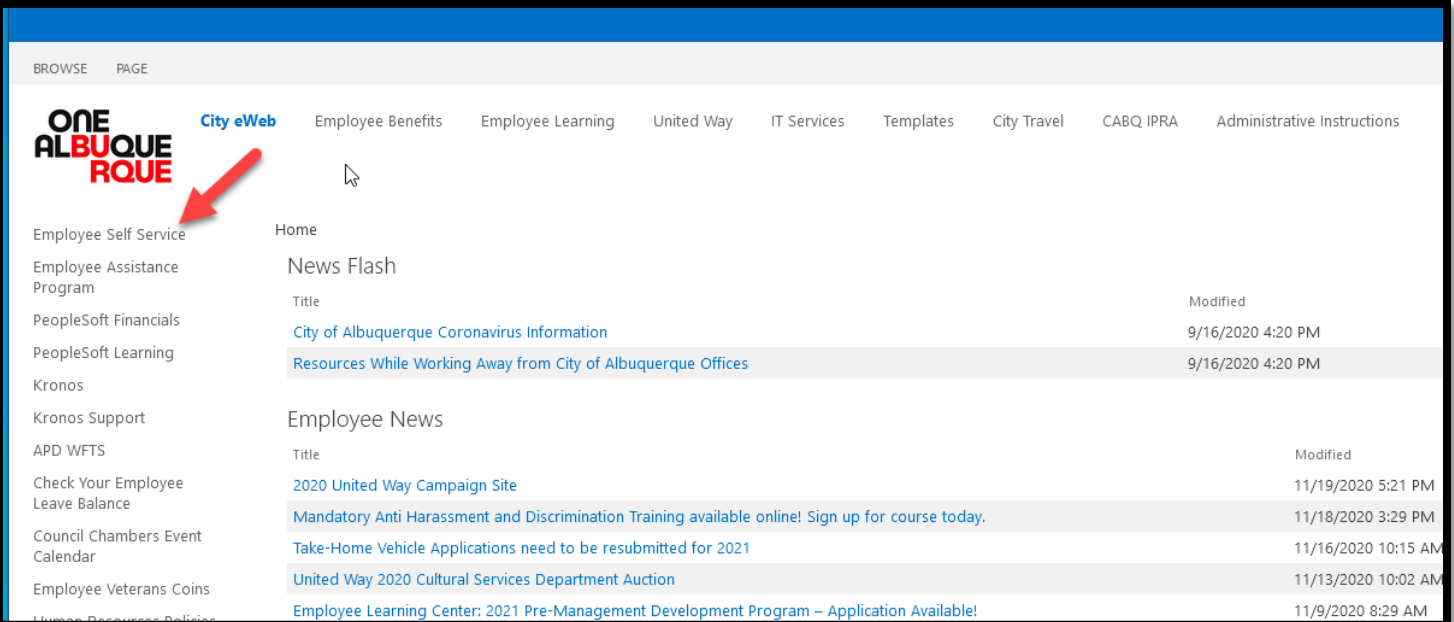

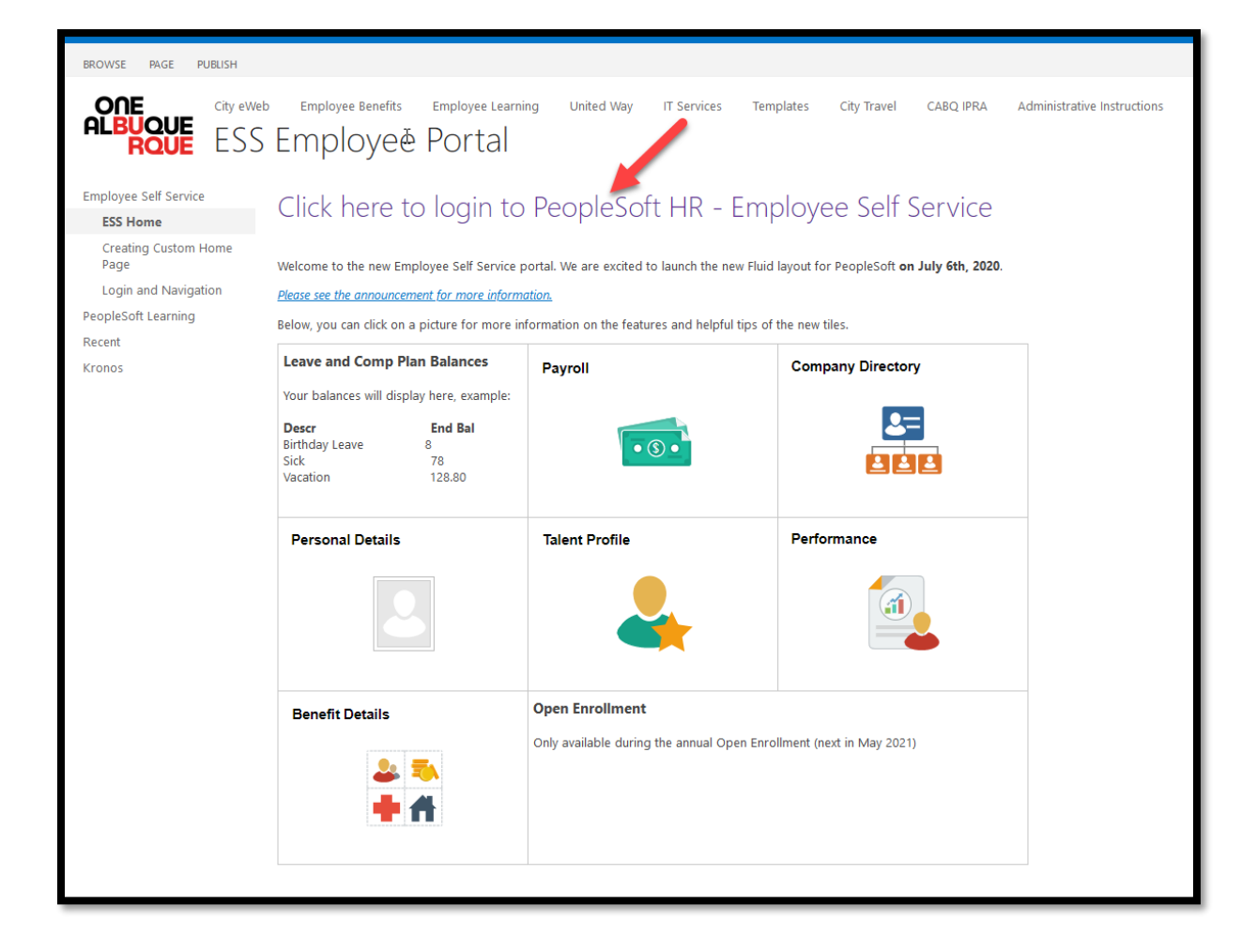

When this screen appears, enter your log-in credentials. If you need a password reset, call the helpdesk at (505) 768-2930. Tell them you need your PeopleSoft password reset. Don't volunteer additional information or it will confuse the matter.

Log In. Make sure your pop-up blockers are turned OFF.

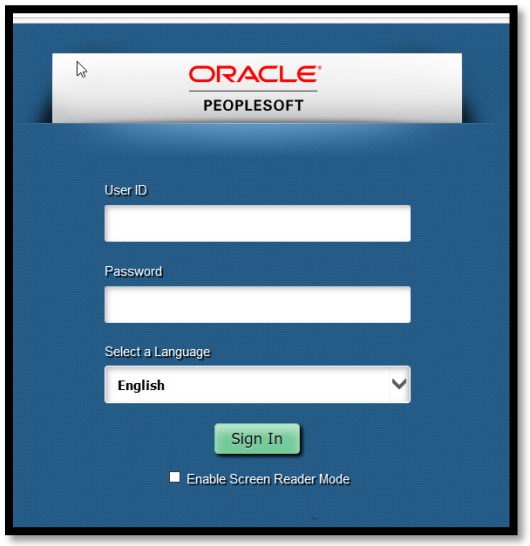

The latest version of Peoplesoft has a new type of navigation. Once logged in, at the top right of your screen you should see this little compass kind of icon.

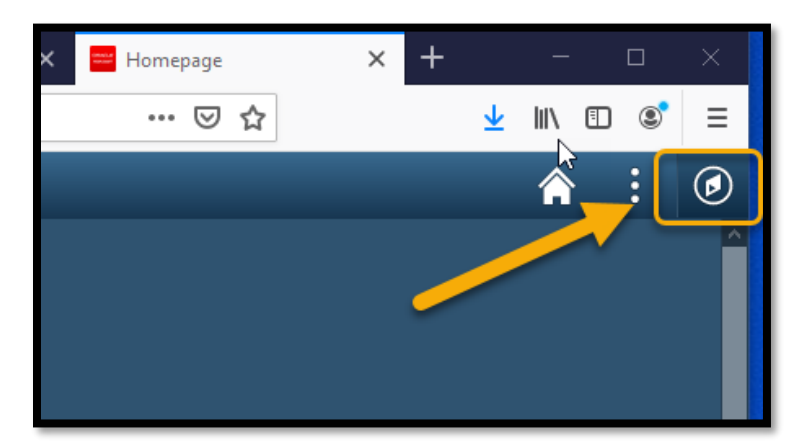

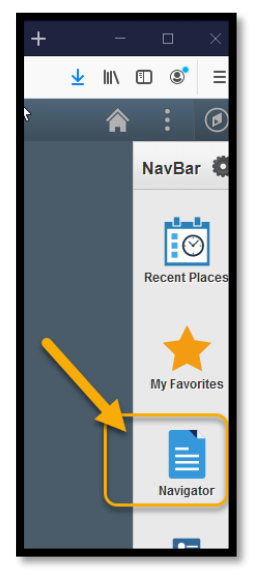

Left mouse click on this icon and the navigation bar will slowly appear from the right.

At the Navigator menu, select **Self Service**.

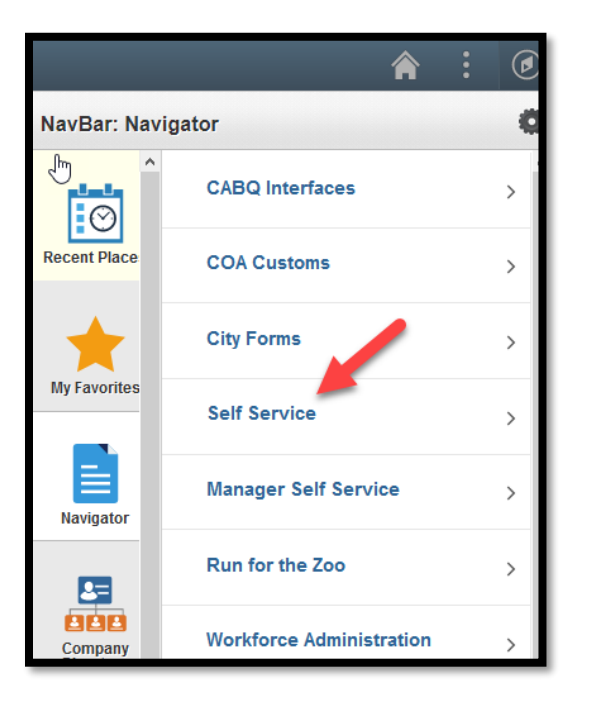

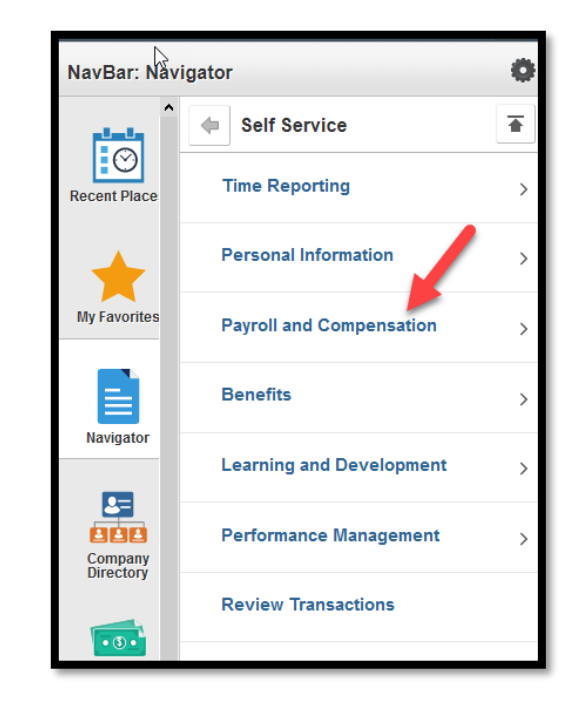

When the Self Service menu appears, select **Payroll and Compensation**.

Now select **View W-2/W2c Forms**.

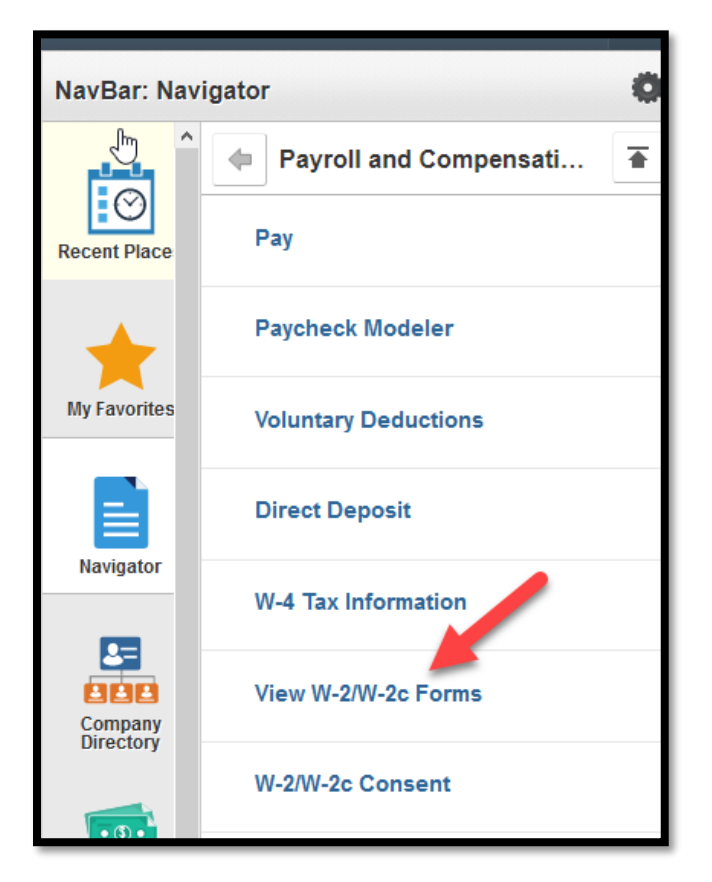

This screen will default to the latest W2 form created for the employee.

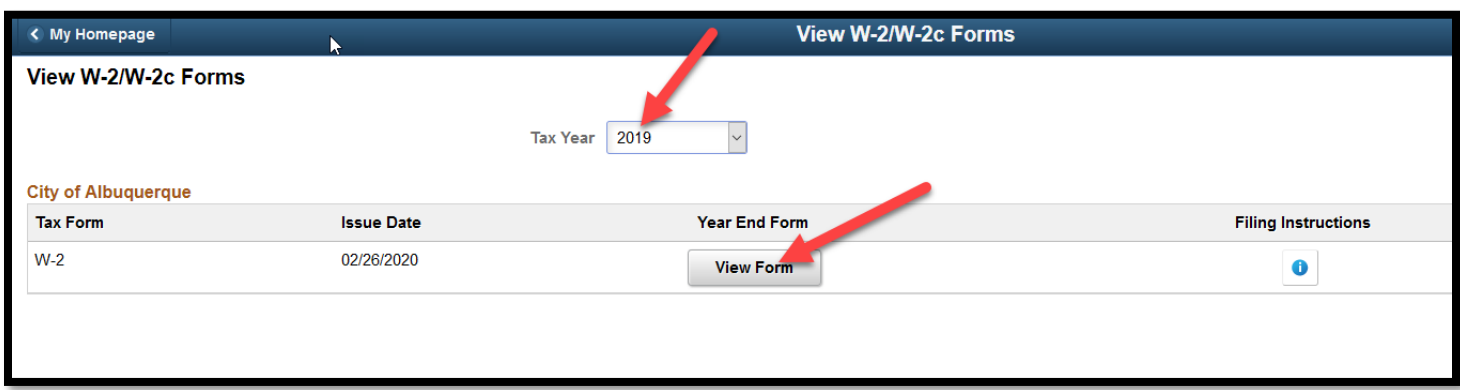

Note the Tax Year. Left mouse-click on **View Form**.

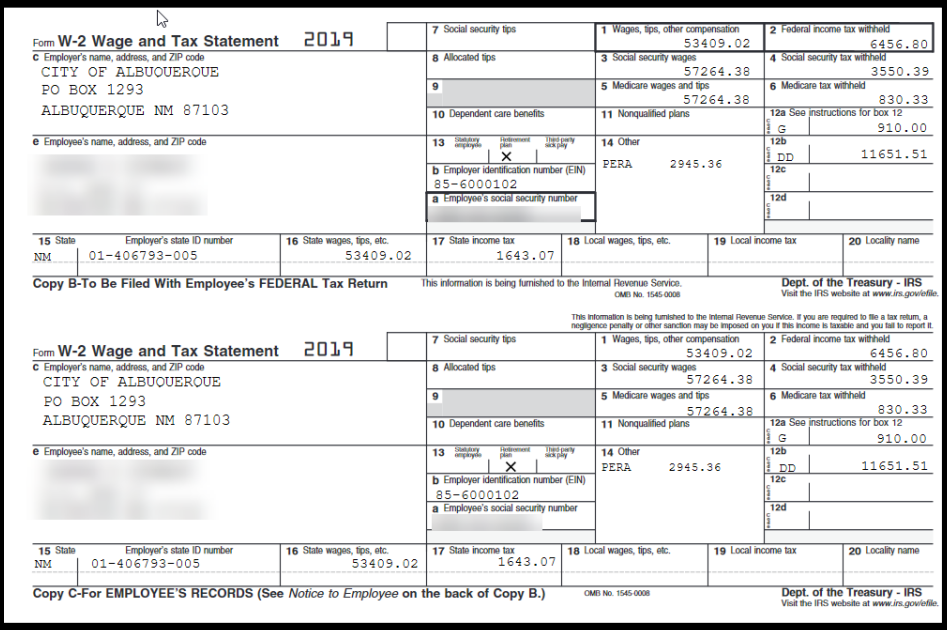

To view a different year, activate the drop down menu for **Tax Year** and select one.

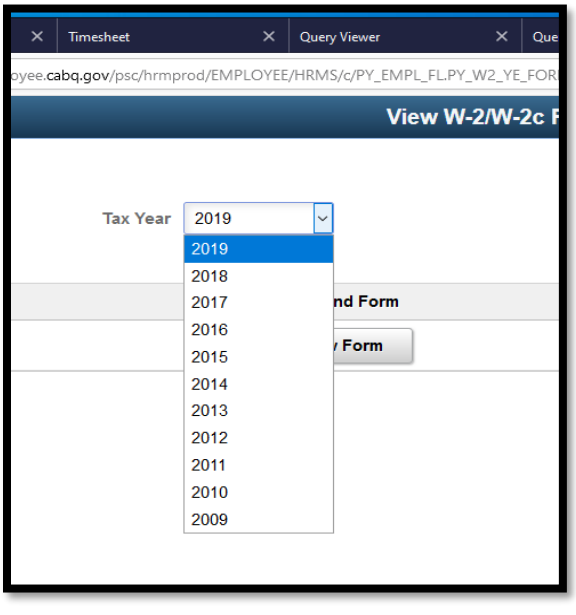

Save images off on another system for future use.